## **Editing Procedures for Newspapers in Photoshop**

- 1. See "Scanning Procedures" to scan newspaper with the 36" Wide Format Scanner.
- 2. Open the image in Photoshop
- 3. An item with resolution 200 dpi is easier and quicker to edit in Photoshop than an item with 300- 400 dpi. If preferred, change the resolution by going to Image  $\rightarrow$  Image Size and type in desired resolution under "Document Size".

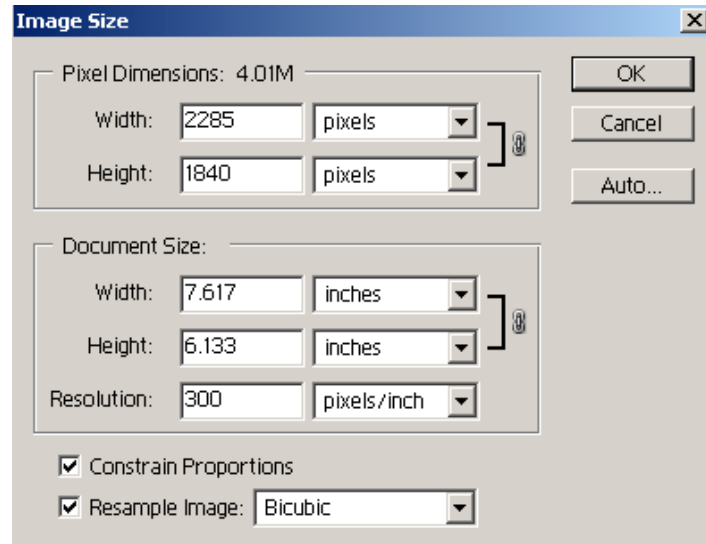

- 4. Adjust size before editing the image. Select Image  $\rightarrow$  Image Size and select the Width and Height under "Document Size" preferred. See above image.
- 5. If the item appears crooked straighten by using Image  $\rightarrow$  Rotate Canvas  $\rightarrow$  Arbitrary... Select Clockwise or Counterclockwise and adjust the "Angle" until desired effect occurs.

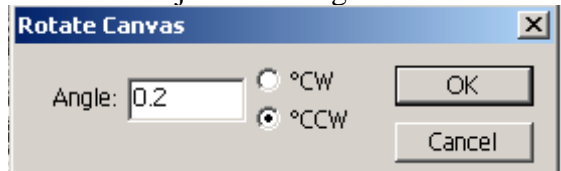

- 6. Automatically clear up the image by selecting Image  $\rightarrow$  Adjustments  $\rightarrow$  Auto Levels.
- 7. Remove background or bleeding by adjusting the brightness and contrast located under Image $\rightarrow$ Adjustments  $\rightarrow$  Brightness/Contrast. Adjust settings until desired effect occurs.

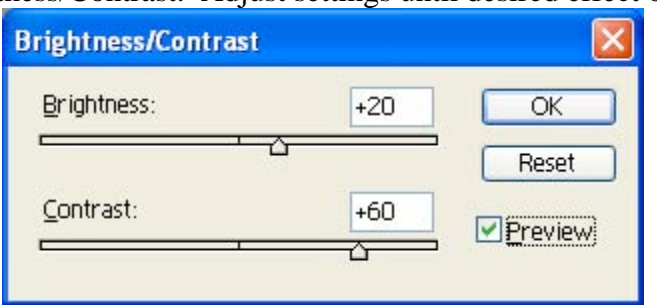

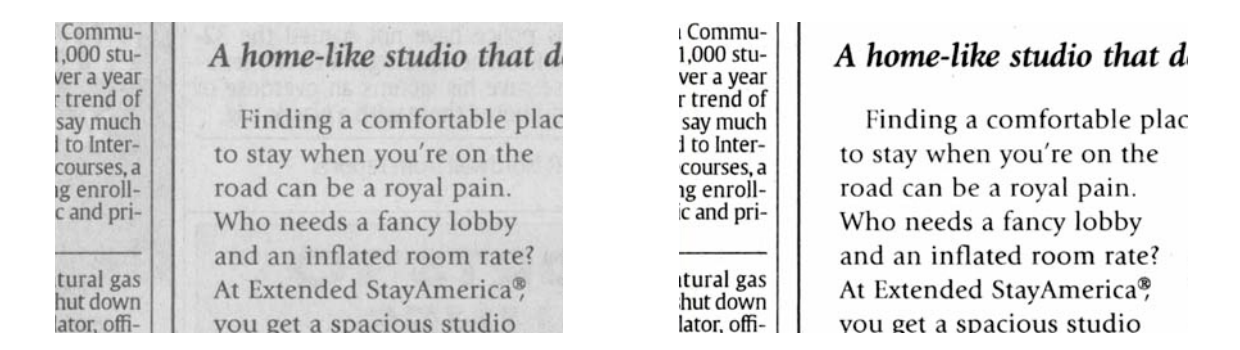

- 8. If the image is blurred or too sharp adjust by selecting various filters under the "Filter" option. Select different filters to achieve preferred appearance.
- 9. If the image is discolored adjust the hue and saturation by selecting Image  $\rightarrow$  Adjustments  $\rightarrow$ Hue/Saturation.
- 10. If the item was photographed or scanned on a slant then straighten by selecting the skewed area

with the  $1 - 1$  tool image and then chose Edit  $\rightarrow$  Transform  $\rightarrow$  Skew. Adjust the dimensions and rotation until desired effect is achieved.

11. More detailed attention can be given to areas of the image using the tools in the toolbar on the left.

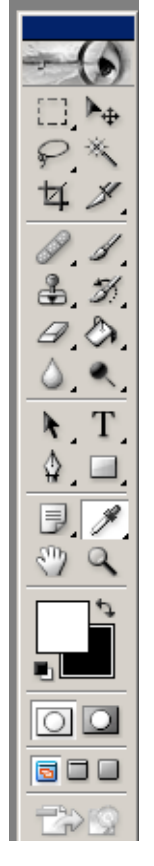

12. If various portions of the image need more editing than others select the area using the  $L - 1$ . tool. Repeat steps #7-10 to the selected portion of the image as needed. While one portion of the image is adjusted the rest of the image can remain the same.

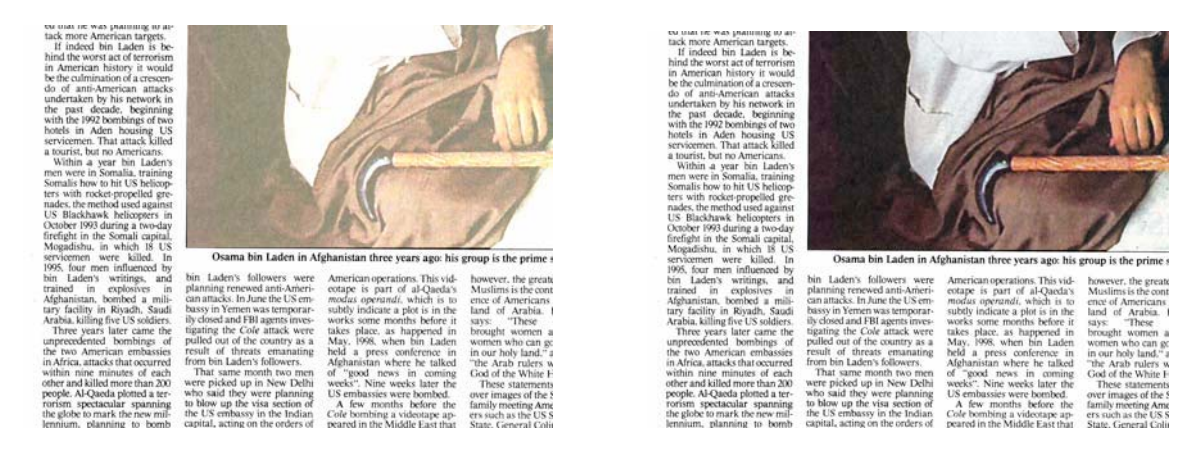

13. With the exception of #9 any of the steps above can be performed on Graytone images.